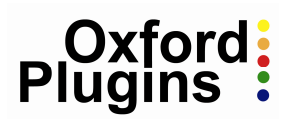

# **Sonnox Restore**

# **Operation Manual**

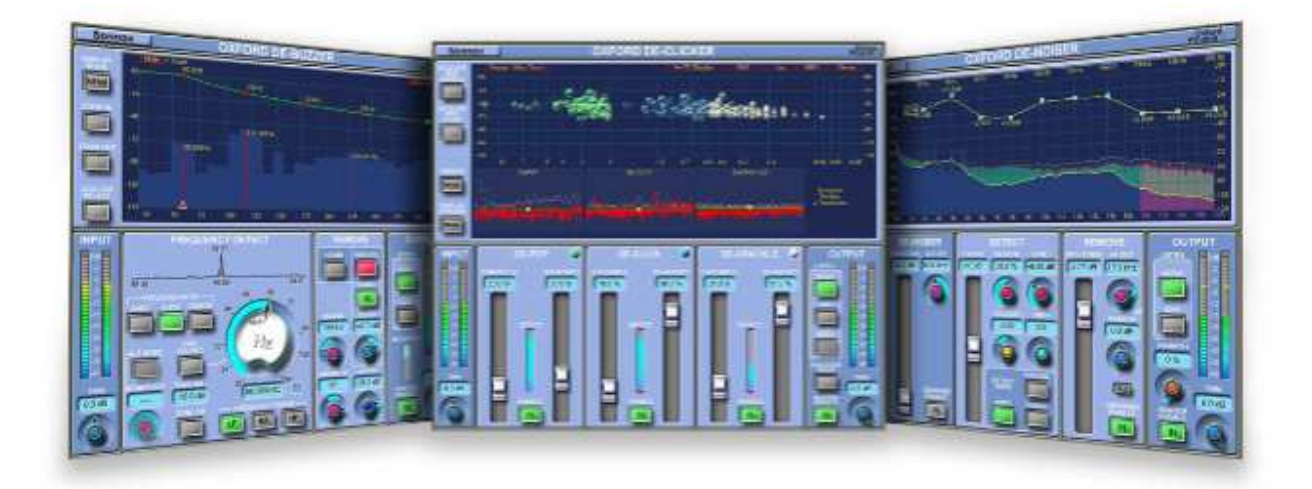

# Sonnox **Restore Operation Manual**

### **1. Introduction**

The Sonnox Restore suite is a collection of three plug-ins designed to clean the sound of digital audio recordings that are damaged:

- by pops, clicks, or crackle;
- by hum, buzzes and whines;
- or by noise.

The tools are not just for restoring old material, but also for removing the clicks, pops, buzzes and background noises that can sometimes accidentally occur in new recordings.

A great deal of time has been put into making the Sonnox Restore suite as intuitive as possible in terms of providing excellent visual and graphical feedback. They also include some innovative solutions not seen before in the restoration field, the intention being to enable quick and accurate repair of a variety of spoiled recordings.

### **Restoration Processing Workflow**

It is usual practice to use the DeClick process first, particularly if there are large disturbances present that require repair.

The optimal order for DeNoise and DeBuzz is probably dependent on the programme material. If a loud buzz is dominating low-level noise it would be sensible to remove the buzz first; on the other hand the presence of significant noise might make it more difficult for the DeBuzz detector to lock on to a low level buzz component.

### **2. Supported Platforms**

Digidesign ProTools (LE, RTAS, M-Powered) VST Audio Units

Mac OSX 10.4 or later (PowerPC and Intel) Windows XP

See supplement for platform specific details.

### **3. The Oxford DeClicker**

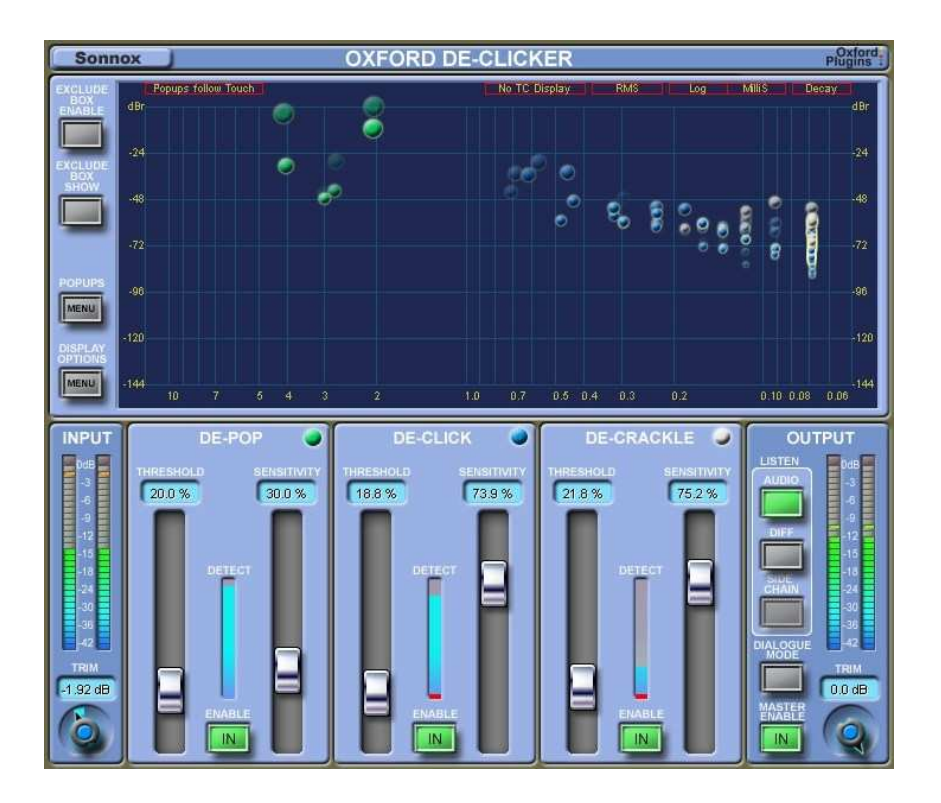

### **3.1 Basic Operation**

The Oxford DeClicker has three main sections: DePop, DeClick and DeCrackle. These three sections deal with events that are up to 10ms, 3ms and 0.4ms in duration, respectively.

Each of the three sections calculates an **Excitation Profile** for a given block of samples. The excitation profile is the residual signal left after harmonic components have been removed, and is a representation of how much the actual signal is deviating from the predicted signal. A big excitation usually represents a big unexpected event such as a click.

Each section provides a **Threshold** control. This control is used to adjust a threshold level within the excitation profile to capture an event. If a peak on the excitation profile is below the threshold, it will not be registered as an event to be repaired. If a peak breaches the threshold line, then it is registered as a detected event and can be repaired. When you touch the Threshold control, by default the excitation profile is displayed visually on the graph. Usually there is a background level of "noise" at the bottom with the occasional peak lifting above the background.

You can imagine a click as a triangular shaped peak in the excitation profile, wider at the bottom and tapering to a point at the top. Keeping this in mind, you have two potential strategies for detecting and repairing a click.

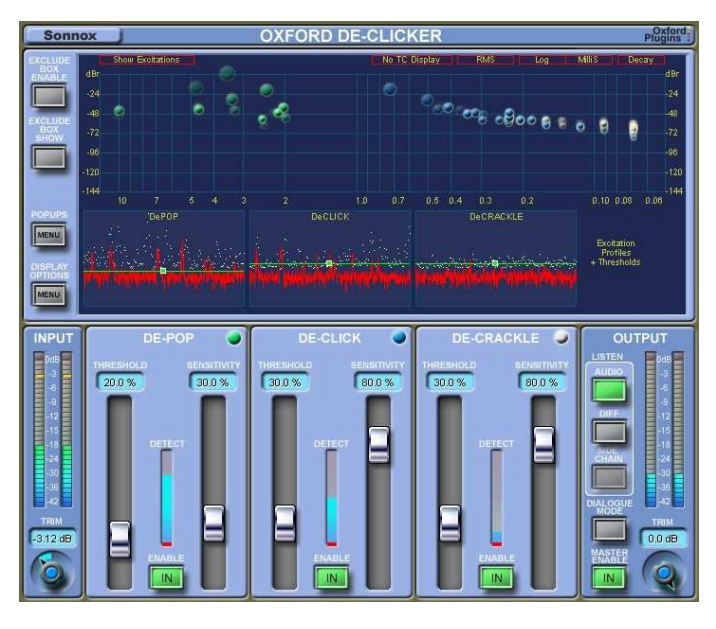

The first is to lower the threshold in the excitation profile until it is just above the noise floor, near the base of the triangle. (You can do this either with the Threshold slider, or drag the threshold line on the graph itself.) This means that the true width of the event is more likely to be found because the threshold is further down the triangle at the base.

The problem with this approach is that now many events are registered for potential repair. As the **Sensitivity** setting is reduced, more and more detected events are rejected and discarded, starting with

the smallest. Thus a low sensitivity means only the largest of the detected events go forwards to the repair section.

### *The "Threshold" control determines how many events are detected, and the "Sensitivity" control determines how many of those detected events go on to be repaired.*

The best setting for the **Threshold** slider is to put it where the threshold line on the excitation profile is just above the noise floor, and to lower the **Sensitivity** slider until the required number of repairs are occurring.

The other approach is to lower the **Threshold** until it is just under the top of the peaks. With **Sensitivity** at maximum, you are then only correcting the events that breach the threshold. One potential problem with this method is that it is possible that only the middle of the event is actually repaired because the width of the event is perceived to be narrower than it actually is (because the **Threshold** is at the peak of the triangle where it is narrowest.) In practice, however, any partial repairs can be fully repaired later on by the DeCrackle section which does tend to clean up the repairs done in the DePop and DeClick sections.

The DePop section can detect events from 10ms down to 1ms. However, it is best to adjust the DePop **Threshold** and **Sensitivity** to ensure that the fewest repairs are done in this section. Use a low DePop **Threshold** and a minimum of **Sensitivity** to achieve this.

If possible, use the DeClicker section to capture the longest and widest of the clicks. Again use a low DeClick **Threshold** and a minimum of **Sensitivity** to achieve this.

### **3.2 Output Panel**

The listen section of the Output Panel contains an option to listen to the difference between the input and the processed output. This is labeled "**Diff**". This is particularly useful in this plug-in for hearing what has been repaired, and for listening to the quality of the repairs without being distracted by the audio material. You can also listen for breakthrough of audio on the pops, meaning that the repair is too wide (you need to raise the DePop **Threshold** a bit). You can listen for a constant scratching sound, which means that the DeCrackle section may be doing too many repairs, particularly if you can't hear that scratching sound in the original. You can listen to make sure that the sound of the clicks is as close as possible to the sound of the clicks in the original. If they are brighter, it may mean that the DeClick **Threshold** slider needs to go lower to capture the true width of the clicks.

### **3.3 The Events Graph**

The events graph is an important visual display, showing events as they are being detected. The events are shown with duration along the X-axis and amplitude/energy along the Y-axis. It is worthwhile playing with the **Threshold** and **Sensitivity** controls to see their effect on the number of events that are detected, and at what level and width they are displayed on the event graph.

For example, you will notice that as you bring the **Threshold** lower, not only are more events detected, but the events tend to move to the left, meaning the events are being detected as longer duration. Then as you move the **Sensitivity** down, you will notice that the smallest events disappear first, leaving the largest events.

The graph shows green bubbles (DePop), blue bubbles (DeClick) and white bubbles (DeCrackle). The size of the bubbles indicates how loud they are, as does their height above the horizontal axis. Each section has an IN button, and if you disable a section using the IN button, their bubbles are displayed as Red, meaning these events have been detected but not repaired.

Clicking in the Events Graph will remove any popup graphs such as the Excitation Profiles to expand your view of the Events.

### **3.4 The Exclude Box**

The Events Graph allows an important new feature to be implemented. The idea of the exclude box is to stop over-corrections. For example, you may be happy with a piece of music and the associated repairs, except for a section with brass instruments - at which point too many high energy events are detected and corrected. Likewise, with dialogue you sometimes find that the need for repairs diminishes as the dialogue becomes louder, because the dialogue masks the clicks. **Threshold** and **Sensitivity** settings that work for the background noise of the dialogue may be too sensitive when the dialogue is active and loud. The graphic representation of the detected events makes this visually very obvious, and can be further demonstrated by listening to the diff signal.

One way to remedy these situations is to use an **Exclude Box**. Simply click the pointer in the event graph area to create a box and drag it to where it needs to be to exclude the repairs that were undesirable. Every event that occurs inside the box will not be repaired and is displayed in red. You can drag the whole box or use the drag handles (left, right, top, bottom) to re-position or re-size the box accurately.

The diagram shows the tell-tale signature of a loud brass section of music. If these events were to be "repaired" by the

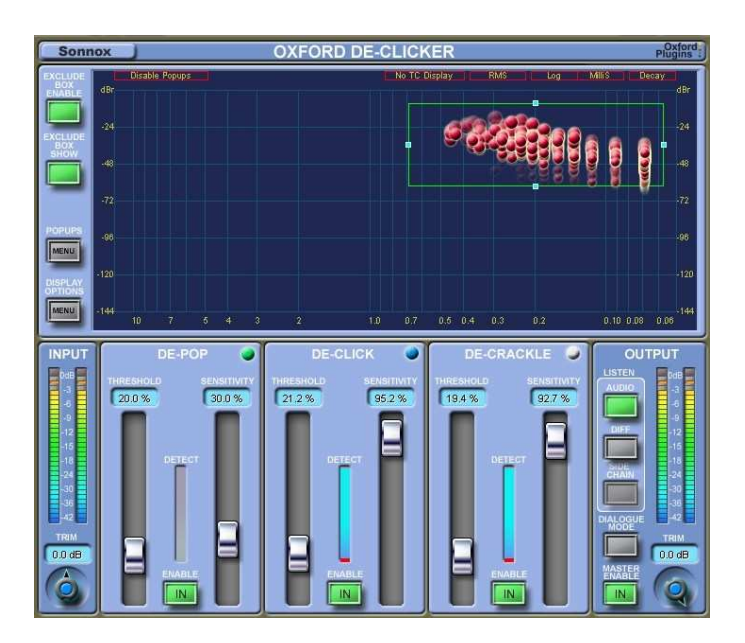

declicker, the section would lose all brightness and authenticity. Using the exclude box the events can be marked for exclusion from the repair processing.

There are two further controls for the Exclude Box; one to enable or disable the feature (**Exclude Box Enable**), and one to show or hide the box (**Exclude Box Show**). Both of these controls leave the box position unchanged. These controls are automatable, as are the drag handles. Only one exclude box can be active at a time.

### **3.5 Dialogue Mode**

The **Dialogue Mode** is another unique feature of the Oxford DeClicker. It is a complete solution to the problems associated with dialogue where you need one set of **Threshold**/**Sensitivity** settings for the background level, when the speaker is pausing, and a quite different set of **Threshold**/**Sensitivity** settings whilst speaking.

When you enable Dialogue Mode the background GUI changes to display an extra panel. You now have two entire sets of **Threshold**/**Sensitivity**/**Enable** controls at your disposable. One set is for the quieter parts, and one set for the louder parts. Access to these two sets of controls is via the **Above Set** and **Below Set** buttons. The **Voice Threshold** control is a threshold level that determines which set of controls processes a given signal. If the signal level is above the threshold, then it is processed by the controls labeled **Above**. If the signal is below the threshold, it is processed by the controls labeled **Below**.

On switching to **Dialogue Mode**, the first thing to do is set the **Voice Threshold** slider. When you touch this slider you see the history of the signal level. You can easily set the threshold using the fader to be just above the background level while the speaker pauses. You can also drag the threshold line on the graph.

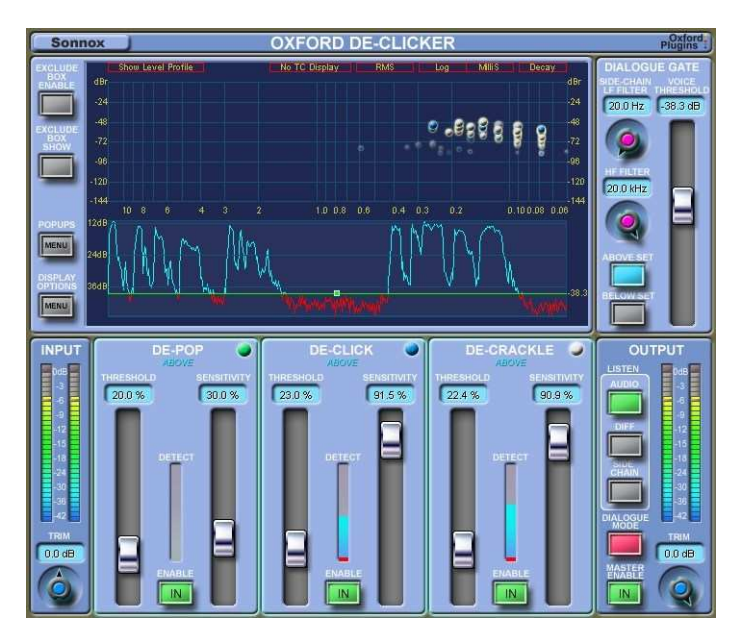

Set the **Threshold/Sensitivity** controls of the **Below controls**, or drag the threshold lines on the graphs to appropriate background settings.

Then click the **Above Set** button, to switch the controls over to displaying the "Above Set" of controls. Set these **Threshold/Sensitivity** controls or drag the threshold lines on the graphs to appropriate settings for the speech.

The final feature of the **Dialogue Mode** that makes it even more flexible is the incorporation of a **Side-Chain**. This

feature further defines when the signal level is "Above" the **Voice Threshold** and when it is "Below". Without the side-chain, the Above / Below splitting occurs purely on the level/amplitude of the signal. When you use the side-chain, Above / Below splitting occurs on the level of the signal within a particular frequency band.

### **3.6 Description of Controls**

### *Touch Pad Controls*

Several controls in these plug-ins use a Touch Pad associated with a knob or slider. These controls give a clear display of the SI value of a control, and respond to the following actions:

- Left-Click and drag up/down: Increase/decrease the value
- Right-Click and drag up/down: Fine adjustment of value
- Double Click: Directly edit value
- Shift + Left-Click and drag up/down: Fine adjustment of value
- Control + Left-Click: Set to default

### *Input and Output Sections*

"**Meters**" – The input and output meters indicate 1dB per segment for the top 18dB of dynamics range, and 2dB per segment thereafter.

"**Trim**" – The input trim has a range of +12dB to -12dB. The output trim has a range of 0.0dB to -12dB

"**Listen Audio**" – Selects auditioning of the cleaned audio signal.

"**Listen Diff**" – Selects auditioning of what is being removed from the audio signal.

"**Listen Side Chain**" – Selects auditioning of the side chain.

"**Dialogue Mode**" – Selects the Dialogue Mode and displays the Dialogue control panel.

"**Master Enable**" – With Master Enable selected, all processing is active. If not selected, all repairs are disabled, although all the detection circuits remain active.

The **Master Enable**, **Audio** and **Diff** buttons all provide smoothly interpolated and glitchless audio switching. It is advisable to use these for auditioning, rather than using the host application's Bypass switch (which is commonly not interpolated).

### *DePop, DeClick and DeCrackle Sections*

"**Threshold**" – This control is used to adjust a threshold level within the **Excitation Profile** to capture an event. If a peak on the **Excitation Profile** is below the threshold, it will not be

registered as an event to be repaired. If a peak breaches the threshold line, then it is registered as a detected event and can be repaired.

"**Sensitivity**" – This control determines whether detected events are discarded, starting with the smallest. A low **Sensitivity** means only the largest of the detected events go forwards to the repair section.

 "**Enable**" –With the section disabled, the detectors are still monitoring the audio and any detected events are shown on the **Events Graph** as red bubbles. Setting the section **IN** will present the detected events to the repair processing section.

"**Detect Meter**" – The Detect meter display combines two indications. The main rising column indicates the sum of the energy of events that have been detected. With the "Enable" button deselected (ie. the repair circuit disabled), this column is coloured orange/red. With the repair circuit active the column is coloured blue. The bottom segment of the meter is an indication of each individual detected event.

### *Dialogue Mode*

"**Voice Threshold**" – This control determines the threshold at which detected events are allocated between the two sets of Detect/Repair settings. Any event detected while the level is above the threshold (coloured blue) will be allocated to the **Above Set**; any event detected while the level is below the threshold (coloured red) will be allocated to the **Below Set**.

"**Above Set**" – With **Above Set** selected, the Detect/Repair controls are used on events that are above the **Voice Threshold**.

"**Below Set**" – With **Below Set** selected, the Detect/Repair controls are used on events that are below the **Voice Threshold**.

"**Side-Chain LF Filter**" – Sets the LF limit for the side-chain.

"**Side-Chain HF Filter**" – Sets the HF limit for the side-chain.

### *Display Controls*

"**Exclude Box Enable**" – This control enables or disables the **Exclude Box**. This the box enabled, any event inside the box will not be repaired.

"**Exclude Box Show**" – This control shows or hides the **Exclude Box**. The status of **Exclude Box Enable** is not affected.

"**Pop-ups**" – This control enables or disables the following display modes:

- Disable Pop-ups
- Pop-ups follow touch (Default)
- Show Excitation Profile
- Show Level Profile (for Dialogue Mode)
- Show Spectrum (for Dialogue Mode)

"**Display Options**" – This control enables or disables many display options:

- Events decay, or persist indefinitely;
- X-axis graduated in log or lin, and samples or milliseconds;
- Y-axis graduated in peak amplitude or RMS energy
- Labelling of detected events

### *Sonnox Menu Button*

"**Clip Lights**" – Can be set to hold for 2 seconds, 5 seconds, or indefinitely.

"**Show Preset Name Path**" – Can show or hide the preset name path in the Preset Manager.

"**Knob Mode**" – Can be set to circular, relative circular, linear or follow host.

"**About**" – Displays the date, version and build number of the plug-in.

### **INPUT** .<br>Delay<br>Compensate Exclude-<br>Box DePop<br>Repair DeClick<br>Repair DePop<br>Detect DeClick<br>Detect DeCrackle<br>Detect

**3.7 DeClicker Signal / Control Flow Diagram** 

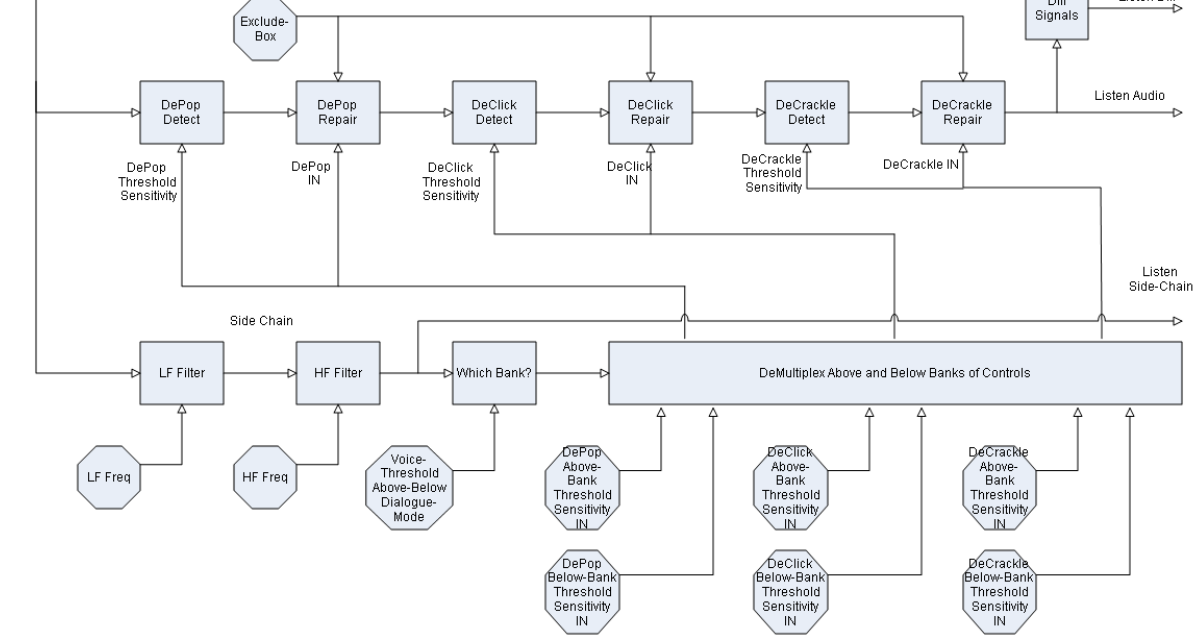

↔ Diff

Listen Diff

### **3.8 DeClicker Stereo Behaviour**

For correct stereo operation, when instantiated into a stereo track the DeClicker has two independent detect and repair circuits.

### **4. The Oxford DeBuzzer**

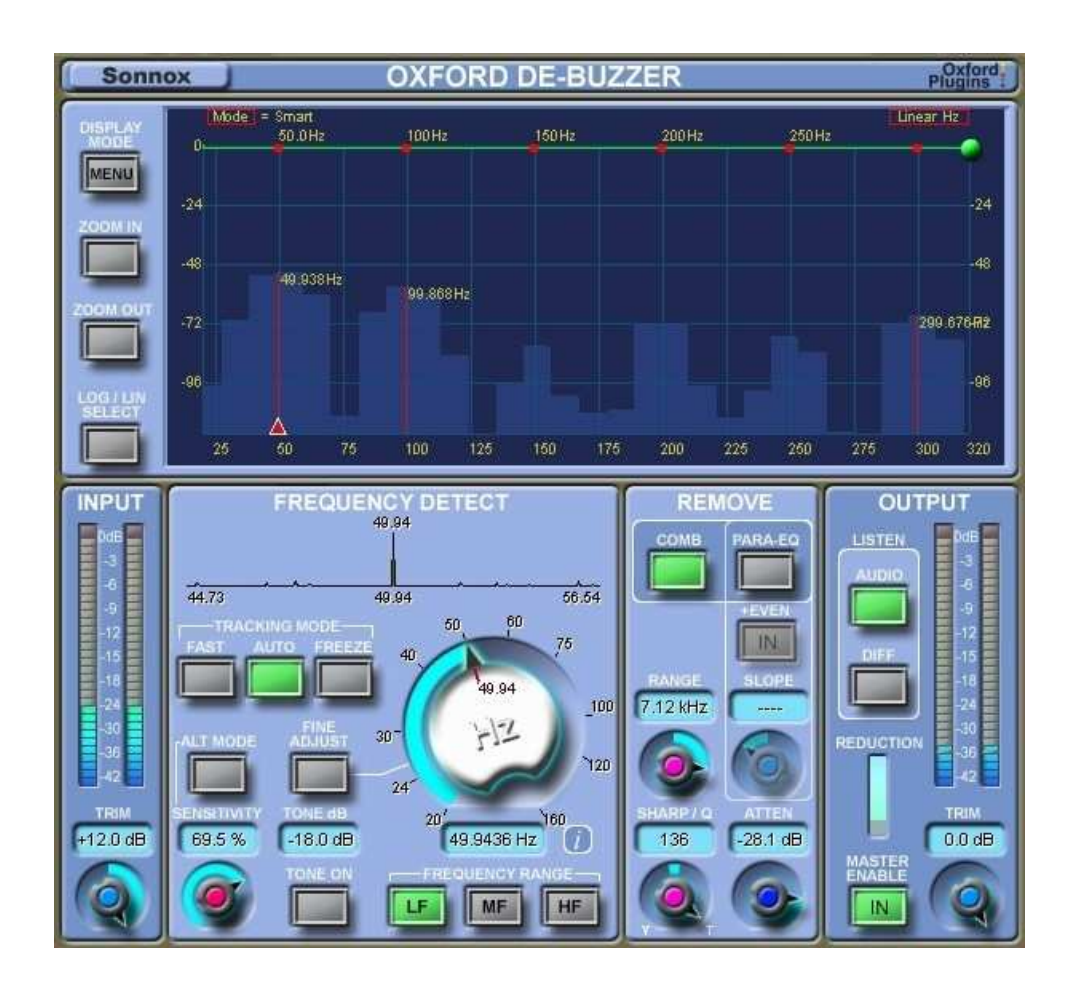

### **4.1 Basic Operation**

The Oxford DeBuzzer is divided into two stages: **Detection** and **Removal**.

Removal of buzz is usually accomplished by using a comb filter. The comb filter has many tight notches in the frequency spectrum that eliminate the fundamental frequency and associated harmonics of a buzz.

For this process to work well, the frequency of the fundamental must be very accurately determined. There are several tools available to help isolate the fundamental frequency. The first is the **Peak Profile** that is displayed immediately above the big central rotary control. This is a plot of strength of a given nominal frequency in the input signal, and the display extends over a wide range either side of the nominal frequency. With the nominal set to 50Hz, any peak frequency between 45Hz and 55Hz will be displayed.

The second tool to help isolate the fundamental is the large FFT display. The FFT displayed by default in this graph is no ordinary FFT of the input signal, but can accumulate FFT data. It is designed to accentuate any frequency components that are consistently present, and average out everything else. Any buzzes, hums, whines or whistles that are consistently present tend to stand out in the plot.

A third method of isolating the nominal frequency is a tone generator. In the same way as you can tune a guitar, as you home into the fundamental, the beat frequency between the tone and the fundamental will become slower and slower the closer you get.

The FFT graph will automatically mark the three highest peaks found. You can click on one of these peaks to directly set the nominal frequency to the exact frequency found in the graph. You can also drag the marker in the graph, or use the rotary control. The small red triangle on the frequency axis notifies the nominal, and it can be dragged to re-position the frequency knob.

Once the nominal frequency is found and set, the removal section uses this frequency to calculate the coefficients required for the comb filter to remove this frequency and its harmonics from the input signal.

### **4.2 Tracking Modes**

By default the plug-in assumes **Auto** Mode. This means that the plug-in is continuously hunting either side of the nominal frequency for a peak profile, and then steps the centre of the profile closer to the peak. Once the lock strength rises to be above a certain level, the plug-in automatically sets the nominal frequency to the frequency of the peak found. In **Auto** mode, *the filters follow the detected frequency*, not the nominal frequency set by the position of the knob. So if the hum is wandering in frequency, the detector will follow.

If the nominal is set to within about 5Hz of a 50Hz or 60Hz hum frequency, the plug-in will automatically move towards the correct frequency and set itself up to remove that frequency. Once you hear the hum disappear, you can then click on **Freeze** to set the nominal to this exact frequency and stop the detector from hunting.

For removing whines and whistles it is best to set **Freeze** Mode, and then use the FFT to find the frequency of the whines. These show up as peaks on the plot, and then you can click on a peak to set up the plug-in to remove that frequency.

**Auto** Mode is suitable for tracking a weak, slowly wandering fundamental and operates over all three frequency bands. **Fast** tracking mode allows the removal filters to automatically follow a

quickly wandering fundamental. This mode operates on **MF** and **HF** frequency selections only (if **Fast** is selected in the **LF** range, the mode is forced to **Auto** and the **Auto** button flashes). **Auto** and **Fast** modes are both applicable to **Comb** or **Para-EQ** settings. **Fast** mode is most appropriate for quickly drifting high frequency buzzes possibly generated by lighting interference.

### **4.3 Removal Filters**

The default removal filter is a **Comb** filter. However, you can also select **Para-EQ** mode, which means using sharp parametric EQ sections to remove the fundamental and harmonics. Generally, if the buzz contains many harmonics, or if the frequency of the buzz is wandering, it is best to use the **Comb** filter. If there are only one or two harmonics to remove, then you may find that you prefer the sound of the parametric EQ filters.

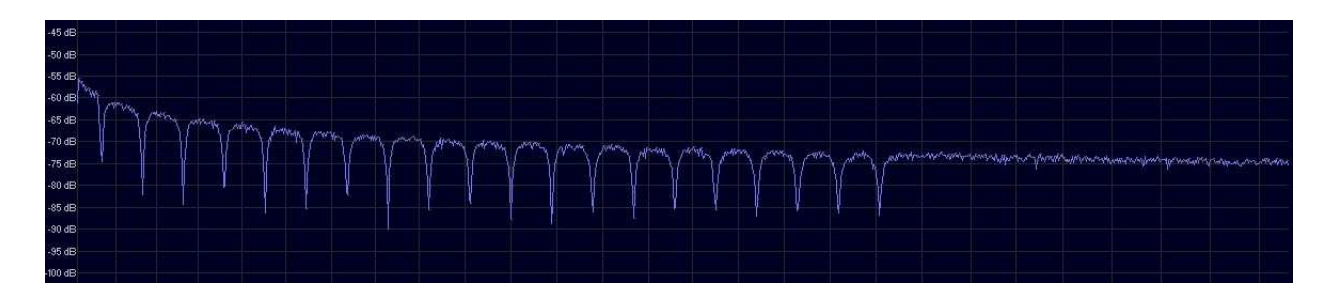

The **Comb** filter has equal width notches when viewed on a linear frequency scale, which means that the notches will be narrow at higher frequencies. For removing a wide-band buzz that has a low frequency fundamental the **Comb** filter will do least damage at HF.

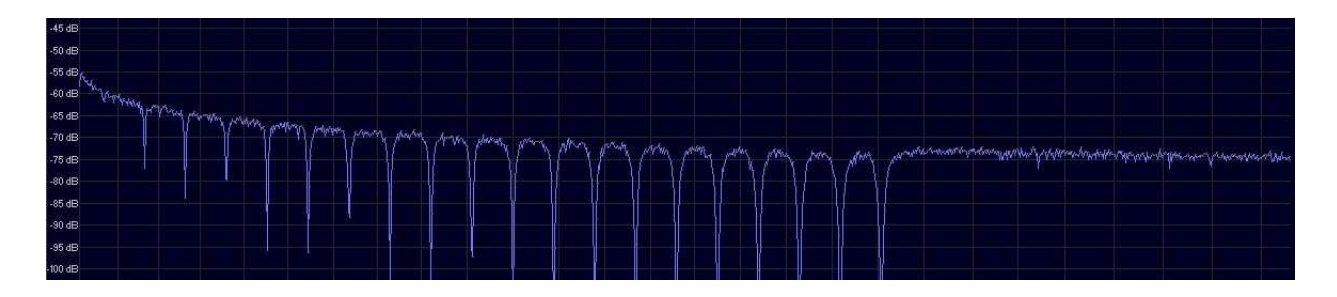

For similar settings of fundamental frequency and Q, the **Para-EQ** filters will be narrower at LF than the **Comb**, but will widen as the harmonics and frequency increase and at HF will be wider than the equivalent **Comb** filter section. With parametric EQ filters, the notches have equal width when viewed on a log frequency scale, but when viewed on a linear scale they will appear to widen as the frequency increases. This means the notches will tend to merge together at higher frequencies, so this is not recommended for removal of wide-band buzzes as it is likely to cause unnecessary damage to the original audio.

The CPU usage in **Para-EQ** mode is dependent on the number of filter sections operative; this is not the case in **Comb** mode. This is another reason why **Para-EQ** should be used with care with a low frequency fundamental.

The **Para-EQ** filters offer several advantages over the **Comb** filter. The first is that you can reduce the amount of attenuation as you increase in frequency. You use the **Slope** control to do this.

Secondly, with **Para-EQ** mode you can choose to notch out only odd harmonics, or both odd and even harmonics. Frequently you only need to remove odd harmonics, which will inflict less damage to the signal.

Thirdly, **Comb** filters become less effective when the fundamental is at higher frequencies (greater than around 2kHz), so **Para-EQ** mode is much better at the removal of loud whistles or whines at higher frequencies.

### **4.4 Sensitivity Modes for Optimal Removal of Buzz**

The correct setting for the **Sensitivity** control is crucial for best repair and least damage to the original audio. There are two modes for using the **Sensitivity** control.

### *The Default Mode of Buzz removal*

With the **Sensitivity** control fully clockwise (so most sensitive), the detection circuits will be removing some elements of the signal as well as the buzz. As the sensitivity is reduced, fewer signal elements will be removed from the audio signal and the quality of the repair will improve. However, as the sensitivity is further reduced some elements of the buzz will also start to be excluded from the removal circuits and the buzz will become audible. The best compromise is with the sensitivity as low as possible while there is still no audible buzz in the signal output.

One way to illustrate this is by considering the **Diff** output. Auditioning the **Diff** output at full sensitivity will reveal full buzz and some distorted signal. Reducing the sensitivity will reduce the signal content, but will soon also start to change the tonality of the buzz. *As you reduce the sensitivity you are moving signal and buzz elements out of the Diff output into the Audio output.*

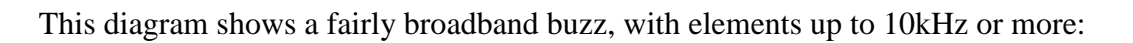

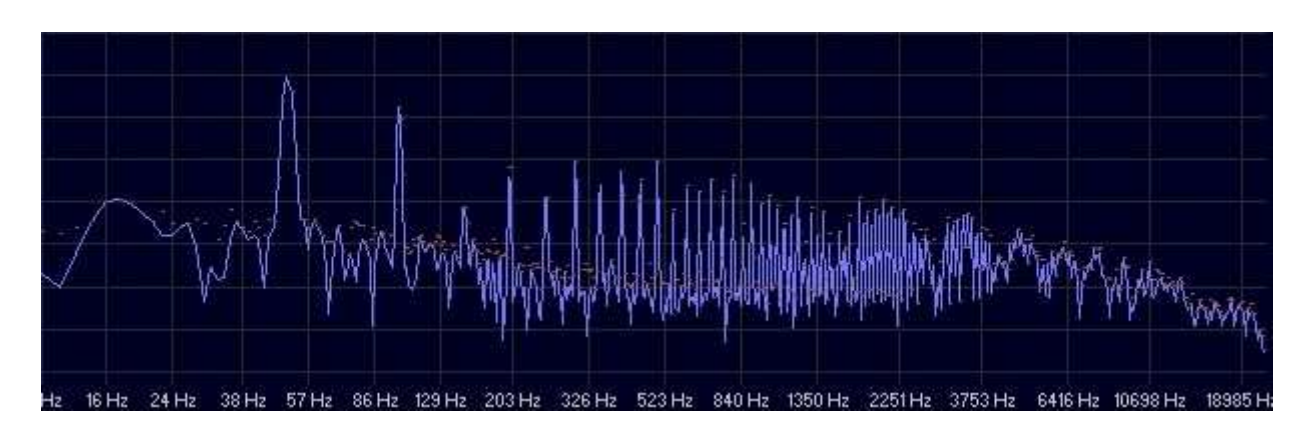

The following sequence of figures shows the **Audio** output with the DeBuzzer in circuit but with steadily decreasing sensitivity. Note at full sensitivity that all elements of the buzz are removed (and note that the **Range** control is set to about 10kHz):

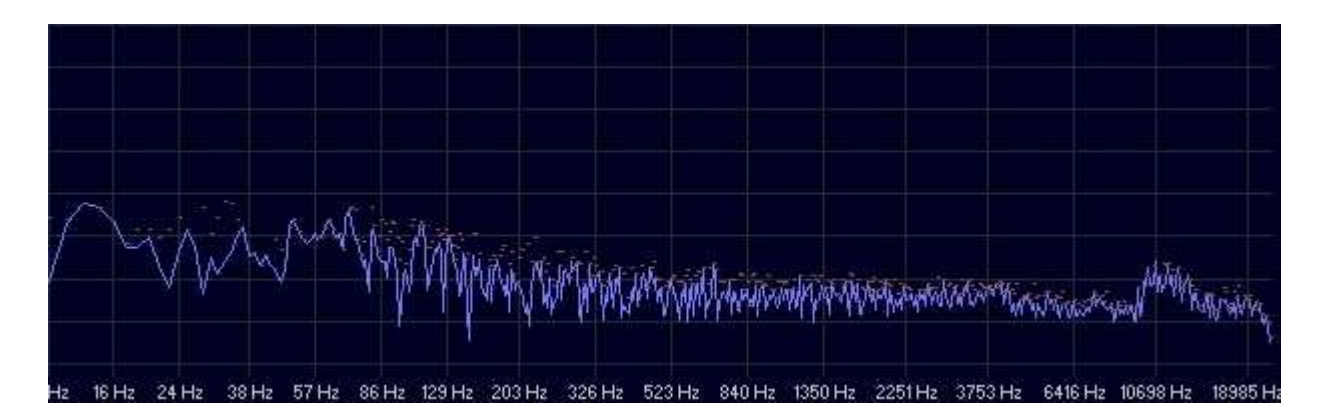

As we reduce the sensitivity the fundamental appears in the **Audio** output:

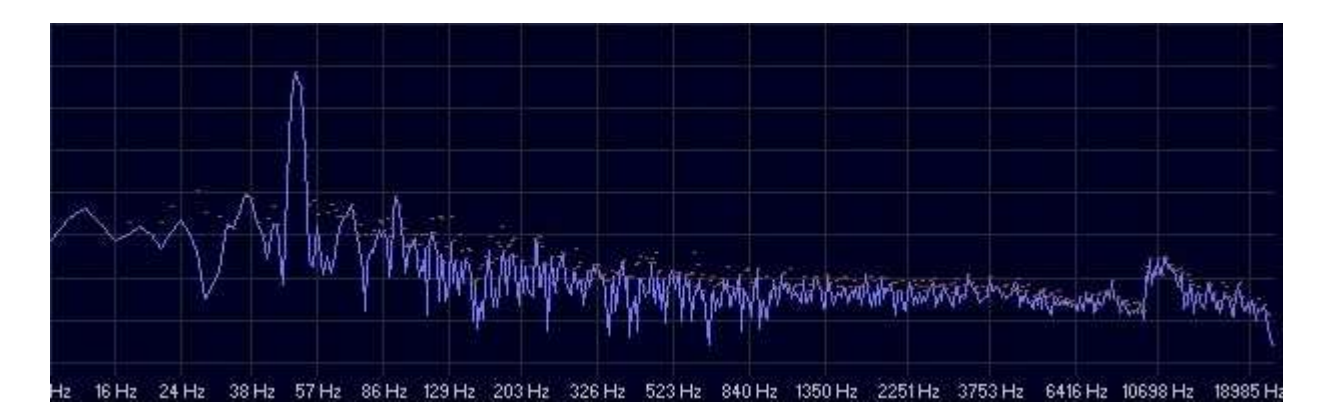

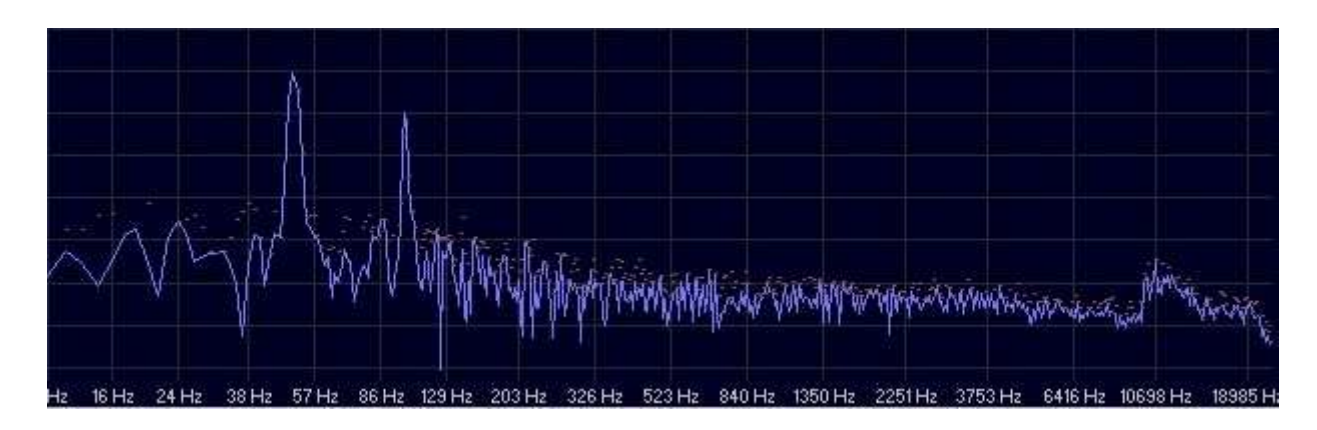

Lowering the sensitivity further means the first harmonic appears in the **Audio** output:

Lowering further allows more and more harmonics into the **Audio** output:

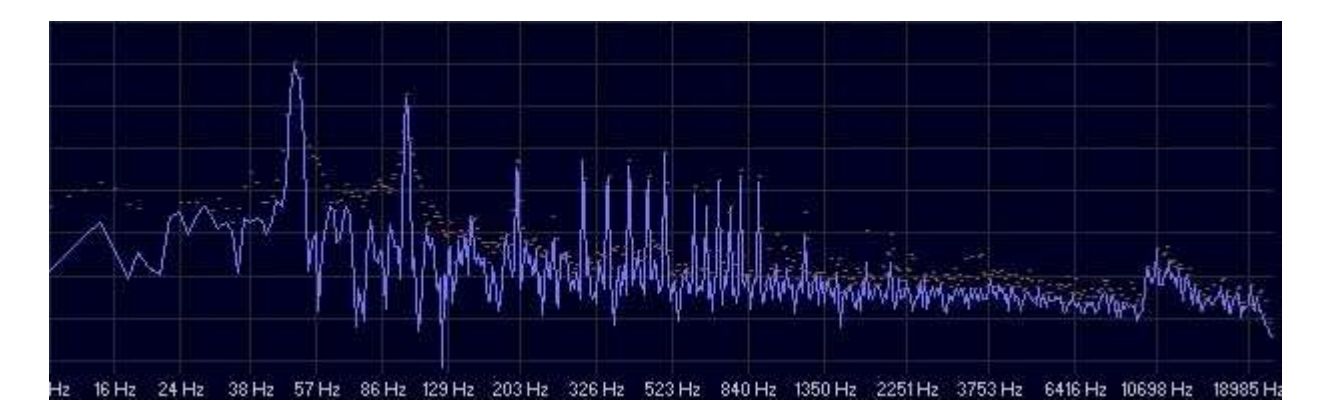

When the **Sensitivity** control is very low the whole buzz will be in the **Audio** output, and the DeBuzzer is removing no buzz:

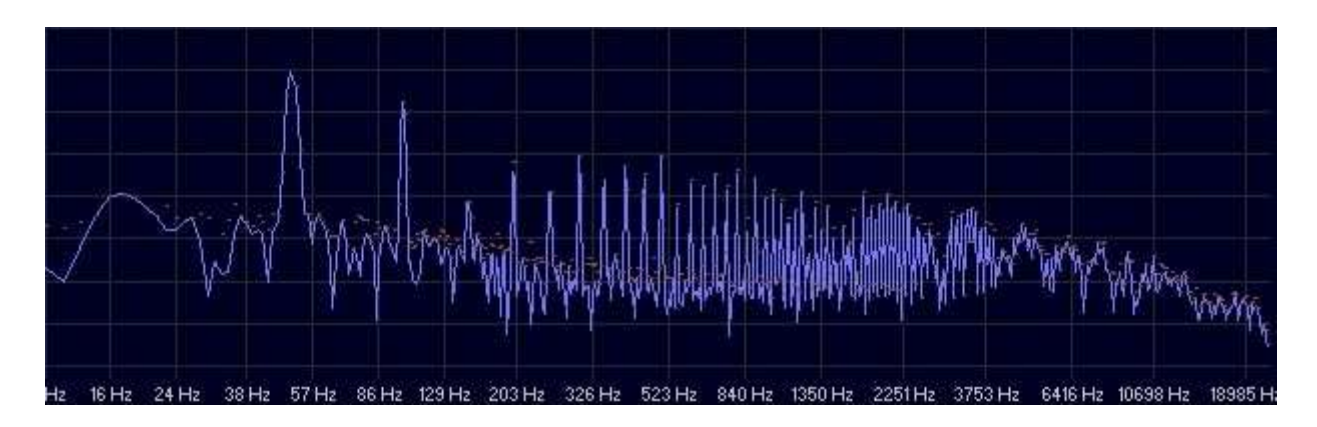

Clearly here the **Sensitivity** is far too low. The optimal setting is just before the fundamental appears in the **Audio** output.

### *The Alternative Mode of Buzz Removal*

There is a second mode of Buzz removal that might be more appropriate under some circumstances. The sequence above is using the default mode of repair. If **Alt Mode** is selected, the characteristics of the sequence reverse, with the harmonics appearing in the Audio output first, and finally the Fundamental. The following sequence of figures shows the Audio output with a reducing sensitivity, but this time with **Alt Mode** on.

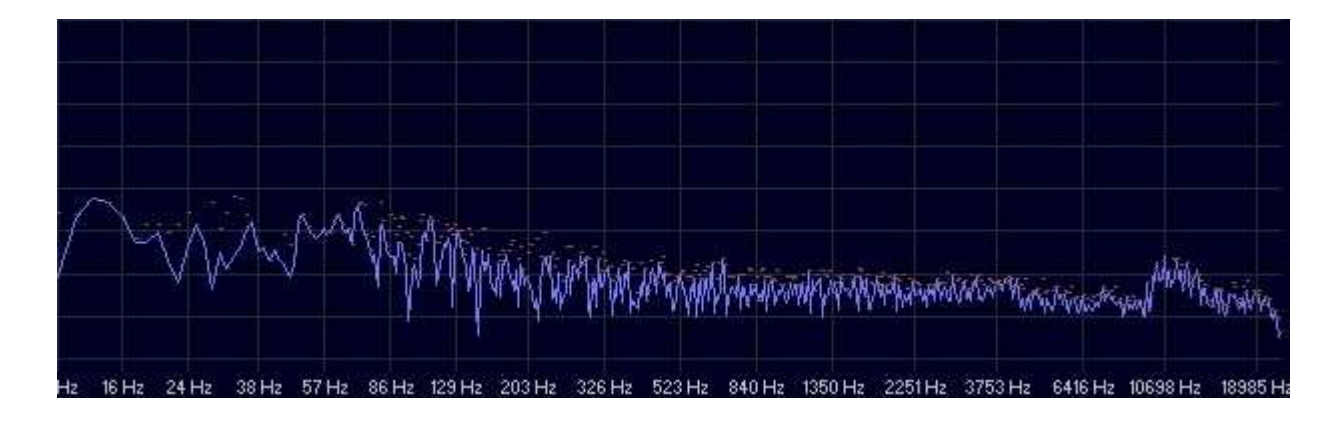

Sensitivity at maximum:

Lowering sensitivity with the higher harmonics appearing in the Audio output:

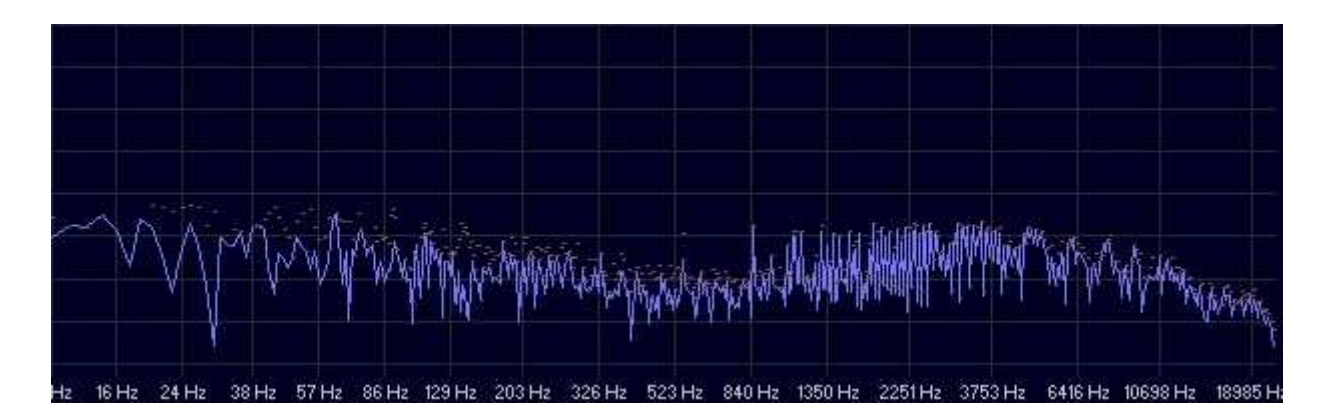

More harmonics appear:

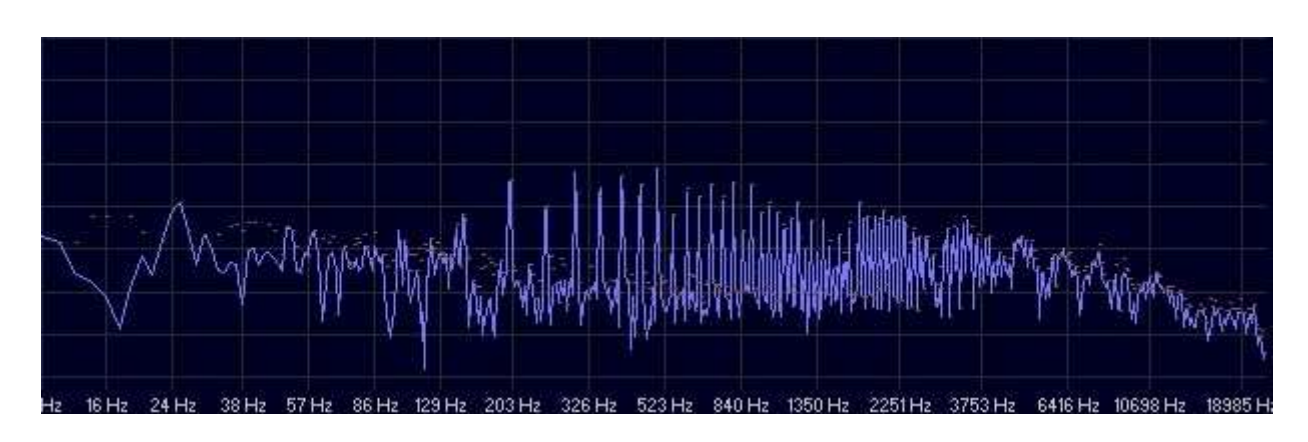

Finally the whole buzz spectrum including the fundamental is in the **Audio** output:

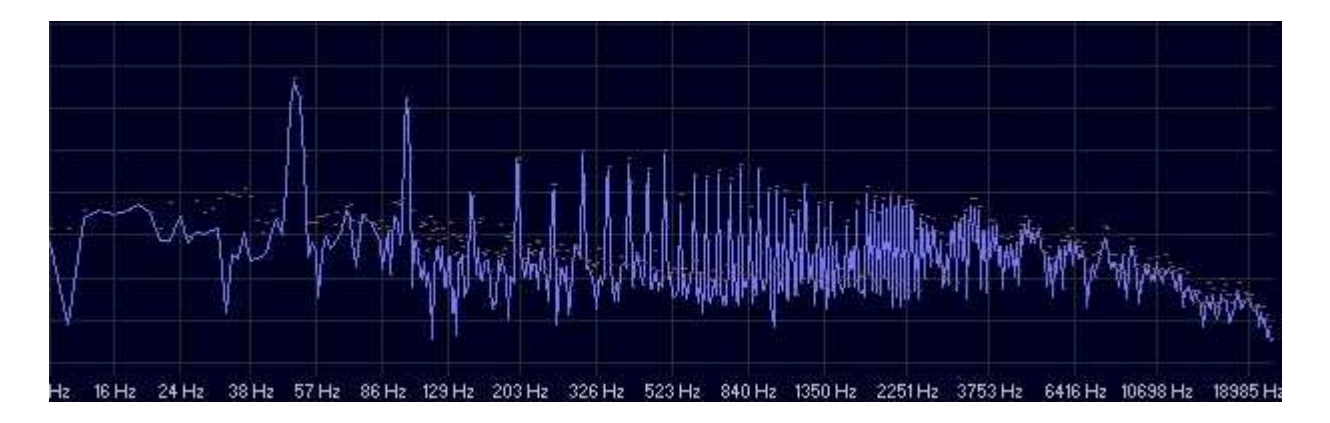

The final settings will be a trade-off between removal of buzz elements and quality of repaired signal. This will depend on the characteristics of both the signal and the buzz. As both the signal and the buzz can be almost infinitely variable, there will be cases when each sensitivity mode will be appropriate. For broadband buzzes it is likely that the **Default mode** gives the best results. If the hum has only a fundamental and maybe one or two harmonics, the **Alternative Mode** might bring more pleasing results.

### **4.5 The Frequency Detection Window and CPU usage**

Above the **Frequency** knob is the peak profile display, which shows the strength of frequency content within a narrow window around the nominal detector frequency. The width of this window in Hz is determined by the number of comb filters used in the detector algorithm.

The CPU load of the host computer is also dependent on the number of filters used. While newer high-performance computers can accommodate very many filters, there might be situations where a lower CPU overhead is desirable, either for lower performance computers or when many plug-ins need to be instantiated.

In the menu area there is the option to select one of three settings:

- **Narrow Detect Window**, which uses fewest filters and has the lowest CPU load,
- **Normal Detect Window**, which has intermediate settings,
- **Wide Detect Window**, which has many filters and uses the highest CPU load.

Using the wide detect window setting there is approximately 5Hz either side of a 50Hz nominal. The display will show frequency content in this window, and in **Auto** mode the detector will track towards the strongest element. It is important to note that it is the *width* of the window that is selectable, not the *frequency resolution*.

### **4.6 Description of Controls**

### *Touch Pad Controls*

Several controls in these plug-ins use a Touch Pad associated with a knob or slider. These controls give a clear display of the SI value of a control, and respond to the following actions:

- Left-Click and drag up/down: Increase/decrease the value
- Right-Click and drag up/down: Fine adjustment of value
- Double Click: Directly edit value
- Shift + Left-Click and drag up/down: Fine adjustment of value
- Control + Left-Click: Set to default

### *Input and Output Sections*

"**Meters**" – The input and output meters indicate 1dB per segment for the top 18dB of dynamics range, and 2dB per segment thereafter.

"**Trim**" – The input trim has a range of +12dB to -12dB. The output trim has a range of 0.0dB to -12dB

"**Listen Audio**" – Selects auditioning of the cleaned audio signal.

"**Listen Diff**" – Selects auditioning of what is being removed from the audio signal.

"**Reduction**" – Indicates the amount of buzz removal.

"**Master Enable**" – With Master Enable selected, all processing is active. If not selected, all repairs are disabled, although all the detection circuits remain active.

The **Master Enable**, **Audio** and **Diff** buttons all provide smoothly interpolated and glitchless audio switching. It is advisable to use these for auditioning, rather than using the host application's Bypass switch (which is commonly not interpolated).

### *Frequency Detect Section*

"**Auto**" – Auto mode is the default tracking mode. In this mode the removal filters automatically follow the peak frequency found in the peak profile. It is suitable for tracking a weak, slowly wandering fundamental and operates over all three frequency bands.

 "**Fast**" – Fast tracking mode allows the removal filters to automatically follow a quickly wandering fundamental. This mode operates on MF and HF frequency selections only. The peak profile is not active for **Fast** mode.

"**Freeze**" – For a fundamental that is a fixed frequency, once the auto mode has found the best nominal frequency, you can freeze the nominal. In freeze mode, the removal filters follow the value of the nominal frequency set by the big rotary frequency control.

"**Sensitivity**" – Start at a high value and reduce to the point at which the hum becomes audible again, then push it up a little to make the hum disappear. Doing this correctly ensures least damage to the signal.

"**Alt Mode**" – This allows two different modes for hum removal. Try both modes with the sensitivity knob, and use the mode that allows the lowest setting of the sensitivity.

"**Tone On**" – Enables the onboard tone generator which can be useful for finding the frequency of unusual hums, whines or whistles.

"**Tone dB**" – Allows you to set the level of the tone generator.

"**Fine Adjust**" – Sets the **Frequency** control to have a much finer range so that it is easy to home into a precise frequency value. Holding down shift while moving the **Frequency** knob enables an extreme fine adjust, where the frequency can be accurately determined to 0.0001 Hz. If **Fine Adjus**t is selected while in **Auto** tracking mode, the detector is forced into **Freeze** mode and the **Freeze** mode button flashes. Exiting **Fine Adjust** returns to **Auto** mode.

"**LF**", "**MF**", "**HF**" – These three buttons set which frequency band the big rotary control will operate over. LF = 20Hz to 160Hz. MF = 160Hz to 1280Hz. HF = 1280Hz to 20kHz.

"**Hz**". The **Frequency** control in the centre is used to set the nominal frequency about which in **Auto** mode the detection algorithms hunt for a peak in the peak profile. In **Freeze** mode it determines the frequency of the removal filters. The frequency can be selected using the scribble tab in units of 1Hz (normal), 0.01Hz (Fine adjust) and 0.0001Hz (extreme fine adjust).

### *Remove Section*

"**Comb**" – Sets the removal filters to be a comb filter. Comb is best for auto mode, and for when there are many harmonics in a buzz.

"**Para-EQ**" – Sets the removal filters to be a narrow notching parametric EQ. You may prefer the sound of these filters when there are few harmonics. Also, it is probably best to select **Para-EQ** to remove an HF whine; if the user selects the **HF** frequency band while in **Comb** mode a small red indicator flashes on this button as a reminder.

"**+Even**" – When using the Para-EQ option, by default even harmonics are not notched out because frequently they are not present. Enabling this control will notch out even harmonics.

"**Range**" – This sets the frequency above which there are no notches. This needs to be as low as possible to avoid loss of MF and HF information, but high enough to take out all the harmonics of a buzz. **Range** cannot be set lower than 10% above the fundamental.

"**Sharp/Q**" – Adjusts the width or sharpness of the notches. When too sharp, the filters tend to ring. When too wide, the filters take out too much of the audio around the harmonics. So adjusting this is a matter of finding a suitable compromise.

"**Atten**" – Set this to the minimum attenuation that will make the hum or buzz inaudible.

### *Display Controls*

"**Display Mode**" – This control switches between the following display modes:

- Instant FFT
- Averaged FFT
- Smart FFT permanent accumulation
- Smart FFT with time constant
- Minimum FFT

"**Zoom In**" – Allows magnification of the display.

"**Zoom Out**" – Allows de-magnification of the display.

"**Log / Lin Select**" – Toggles the display between log mode and linear mode.

### *Sonnox Menu Button*

"**Clip Lights**" – Can be set to hold for 2 seconds, 5 seconds, or indefinitely.

"**Show Preset Name Path**" – Can show or hide the preset name path in the Preset Manager.

"**Default to 50Hz / 60Hz**" – Sets the default fundamental frequency to 50 or 60 Hz.

"**Default to Log / Lin X-Axis**" – Sets the default X-Axis display grid.

"**Detect Window**" – Can be set to narrow, mid or wide; with respective low, mid and high CPU loads.

"**Knob Mode**" – Can be set to circular, relative circular, linear or follow host.

"**About**" – Displays the date, version and build number of the plug-in.

### **4.7 DeBuzzer Signal / Control Flow Diagram**

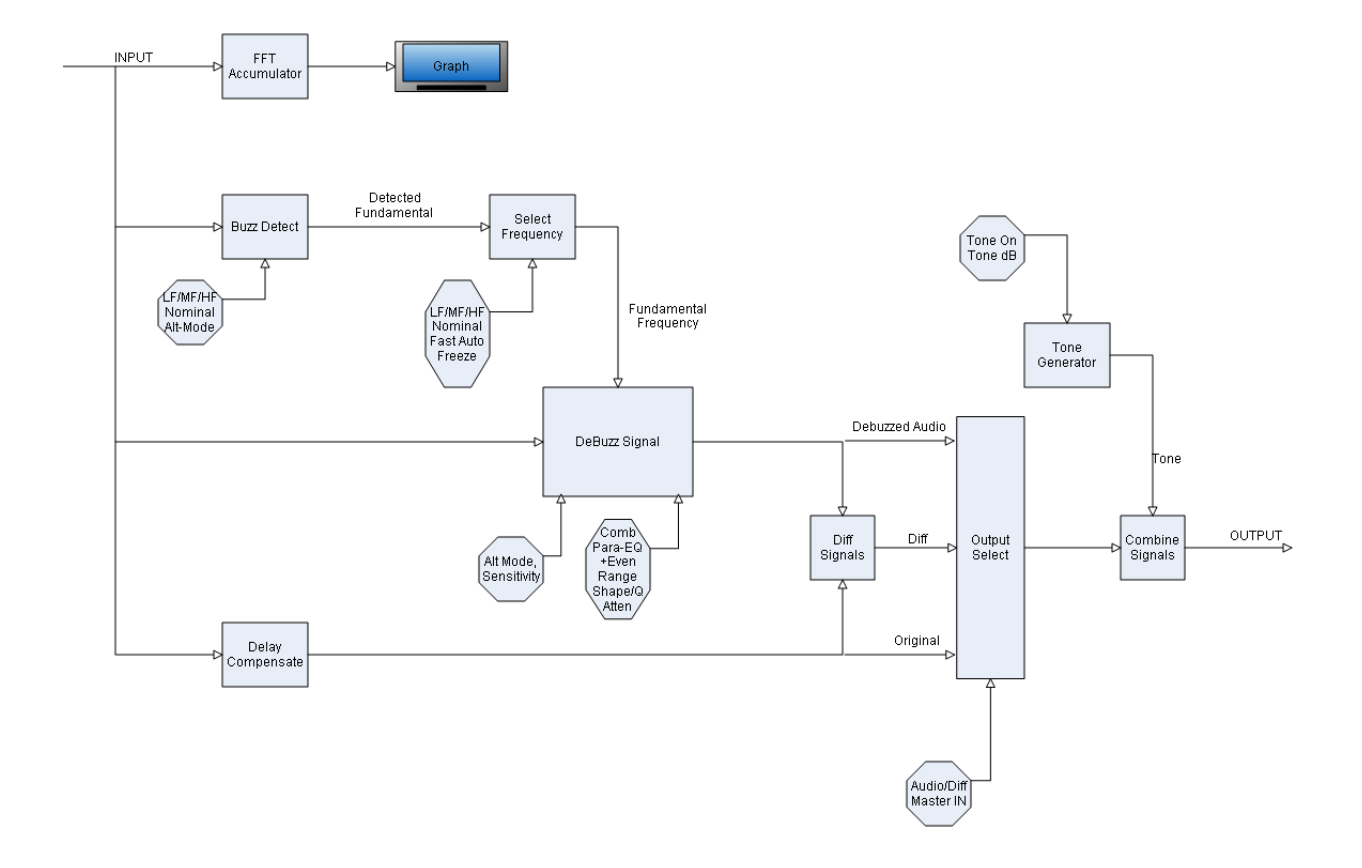

#### **4.8 DeBuzzer Stereo Behaviour**

For correct stereo operation, when instantiated into a stereo track the DeBuzzer has two independent repair circuits. There is a single mono detection circuit.

### **5. The Oxford DeNoiser**

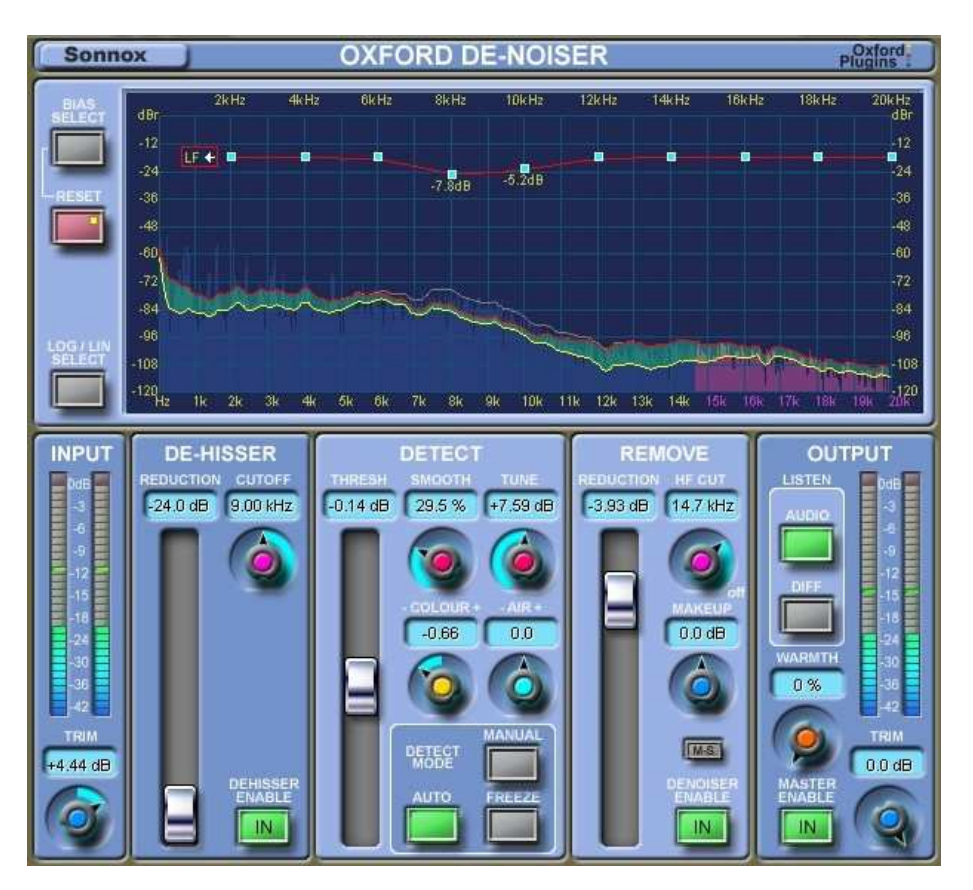

### **5.1 Basic Operation**

The Oxford DeNoiser removes wide-band noise from audio material using a variety of sophisticated techniques. The key to good de-noising lies in helping the user produce pleasing and accurate results, rather than encouraging over-aggressive use of the controls.

The Oxford DeNoiser is based around the concept of a "noise profile". White noise, for example, is flat all the way up the frequency spectrum. Pink or red/brown noise is louder at LF than HF. An audio track with white noise embedded into it would need a noise profile that is flat, generally speaking, whereas an audio track with brown noise embedded into it would need a noise profile that is higher at the LF end.

The noise profile is used to gate-out components of the frequency spectrum that are below it, and keep the components that are above it. The overall level of the noise profile relative to the input signal is adjusted by the **Thresh** control to determine what is gated out. Therefore, to achieve good results, a suitable setting for the **Thresh** control needs to be found that pitches the threshold well below valid signal components, but well above the noise floor. If Thresh is set too high, some of the signal will be attenuated; if it is set too low, the noise removal will be less effective.

The Oxford DeNoiser provides different means to arrive at an appropriate noise profile. The default method is called **Auto** mode. In **Auto** mode the frequency spectrum of the signal is examined to automatically acquire the general shape of the noise profile by looking for levels in the frequency spectrum that are consistently there. In **Auto** mode the threshold level is a value *relative to the general signal level*. The advantage of **Auto** mode is that the threshold follows the signal level so that noise removal will always be a fixed number of dBs below the level of the actual signal. As the level of the material dips closer to the noise floor, it does not get removed along with the noise.

Another method to arrive at an appropriate noise profile is to use the **Freeze** button to freeze the automatic noise profile, and use that fixed profile from then on. This is useful for *capturing* the profile from a section of material containing only background noise, and then *applying* it to the rest of the material. In **Freeze** mode, *both the noise profile and the level at which it is applied are fixed*. The advantage of **Freeze** mode is that the threshold is always set to remove the correct level of noise from the material, meaning that as the level of the material climbs, the noise removal is less destructive. However, as the level of the material dips closer to the noise floor, more and more of the actual material gets removed along with the noise.

A third method is to use **Manual** Mode. In this mode you manually specify a simple coloured noise profile. In **Manual** mode, *both the noise profile and the level at which it is applied are fixed*.

Generally, you will want to leave the **Auto** mode on because in this mode the level of the threshold will follow the general level of the signal, and this tends to give the most sympathetic results.

### **5.2 Noise Threshold Bias Controls**

For additional manual control over the noise threshold profile, there is a 17-step threshold bias curve coloured red. This adjustment of the threshold profile works in all three modes – **Auto**, **Freeze** or **Manual**. Using this bias curve and the drag handles, you can easily make the threshold, and thus the noise removal, more sympathetic at critical frequencies. Lowering the bias handles will reduce the noise reduction there and preserve more of the original audio. Lifting the handles will increase the noise removal.

The 17 handles are distributed over the entire frequency range. With the display set to linear view (HF view), 10 handles are visible from 2kHz to 20kHz. When the view is set to Log (LF), 9 handles are visible from 20Hz to 4kHz. Two of the handles (at 2kHz and 4kHz) are visible in both Linear and Log views, hence there are 17 separate handles in total. The shape of the profile as modified by the bias handles is preserved while switching between views. The **Reset Bias** button is half-bright when any handle is not at its null position. Clicking the **Reset Bias** button will reset only the handles that are visible in the current log or linear view. Holding down shift while clicking the **Reset Bias** button will reset all 17 handles in both views.

These threshold bias handles are useful when trying to de-noise band-limited signals. The contour of the threshold profile is likely to drop rapidly at the bandwidth limit, and it is possible that noise elements will peek over the threshold. This behaviour could result in the introduction of musical noise. Raising the threshold bias handle just to the HF side of the bandwidth limit will rectify this and reduce the musical noise.

There are some shortcuts for adjusting the bias curve on the graph:

**Left Click + Drag**: adjusts a single bias handle.

**Right Click + Drag**: adjusts that handle and all others above it to the end of the HF. This allows a very quick way to add gentle de-hissing – right click at 8kHz and drag up.

**Shift + Left Click + Drag**: adjusts that handle and all handles below it down to start of LF.

### **5.3 Noise Reduction Bias Controls**

For additional manual control over the noise reduction, there is a 17-step noise reduction bias curve that is very similar in operation to the threshold bias. This curve is coloured yellow. The adjustment of the noise reduction works in all three modes – **Auto**, **Freeze** or **Manual**. Using this reduction bias curve you can easily reduce the amount of noise reduction at particularly critical frequencies, for example where piano transients are brightest and most obvious. This ability to tailor the noise reduction allows for a much more musical result that shows good noise reduction while also being sympathetic to the character and ambience of the original.

The **Bias Select** toggle button is used to switch between the Threshold Bias and the Reduction Bias. The control of the reduction bias handles is identical to the control of the threshold handles, which is described above. The **Reset Bias** button glows to show that one or more handles on the

current bias display are not at their null position. A small red or yellow dot appears on the **Reset Bias** button to indicate that the non-selected bias curve is non-null.

### **5.4 DeHisser Section**

The Oxford DeNoiser also contains a dedicated DeHisser section. This DeHisser is not as musical as the de-hissing that can be achieved with the de-noiser algorithms, but it does allow more aggressive reduction of hiss levels. This makes it very useful for dialogue and movie sound tracks where there is not a lot of high frequency material that needs preserving, and where the priority is to reduce the hiss to an acceptably clean level. However, music containing lots of cymbals or other HF content will generally not sound good using the DeHisser. The DeHisser section is a tool to keep handy for some jobs where its character is appropriate.

To use the DeHisser, simply select a Cutoff frequency that is safely above the signal content, and lower the reduction fader according to taste.

### **5.5 Sweetening**

Having removed the noise, in some circumstances it is desirable to add something back to the signal that has been taken away. For example, the act of de-noising can make the material sound a little flat compared with the original. The Oxford DeNoiser has a "Warmth" control in the output section that can quickly add some richness back into the material.

### **5.6 Mid / Side Mode**

Mid-Side channel configuration allows better control over the way a stereo signal degrades to a mono signal. This is important in broadcast where, for example, a stereo TV program needs to play correctly on a mono TV, or an FM radio broadcast can degrade to mono in less than perfect conditions, without phase effects. With a Mid-Side signal, you can simply drop the Side signal to create the mono signal.

You can convert a Left-Right stereo pair of channels into Mid-Side by adding the two together to create the Mid signal, and taking the difference to create the Side signal:

 $Mid = Left + Right$  $Side = Left - Right$ 

In other words the Mid signal is what is common to both Left and Right, and the Side signal is what is different between Left and Right. You can achieve this in a DAW host by sending the

Left and Right channels to a bus called Mid, and sending the Left and the phase inverted version of the Right to a bus called Side.

Likewise, you can convert a Mid-Side pair of channels into Left and Right by adding the two together to make the Left, and Subtracting the Side from the Mid to make the Right:

 $Left = Mid + Side$  $Right = Mid - Side$ 

Although it is possible to convert from Mid-Side to Left-Right and vice versa, signals that are intended for broadcast should be recorded using the Mid-Side microphone technique, which ensures there is no actual left-right phase difference.

The Oxford DeNoiser has a Mid-Side mode of operation that causes the plug-in to de-noise only the Side signal content of the Left-Right signal, leaving the Mid content alone. The Left-Right signal is first converted to Mid-Side, then the Side is de-noised, then the signal is converted back to Left-Right.

If you have a recording that is already in Mid-Side format, you can simply de-noise the side channel as a mono signal. But if the Mid-Side recording has been converted to Left-Right, you need to use the Mid-Side mode of the DeNoiser to de-noise just the side contents.

To de-noise just the Side channel is useful in two circumstances. Firstly, for FM stereo broadcast, switching between stereo and mono modes as signal strength wanes should not cause a noticeable change in dominant noise content. DeNoising only the Side channel means that mono operation is entirely unaffected while stereo operation produces a cleaner stereo image without affecting the central sound. Secondly, recordings made with the Mid-Side microphone technique often have more noticeable noise in the Side signal because the Side signal is mainly ambiance. If the Mid-Side recording is then converted to Left /Right at some point, the Mid-Side mode of the DeNoiser allows you to de-noise just the Side content.

### **5.7 Description of Controls**

### *Touch Pad Controls*

Several controls in these plug-ins use a Touch Pad associated with a knob or slider. These controls give a clear display of the SI value of a control, and respond to the following actions:

- Left-Click and drag up/down: Increase/decrease the value
- Right-Click and drag up/down: Fine adjustment of value
- Double Click: Directly edit value
- Shift + Left-Click and drag up/down: Fine adjustment of value
- Control + Left-Click: Set to default

#### *Input and Output Sections*

"**Meters**" – The input and output meters indicate 1dB per segment for the top 18dB of dynamics range, and 2dB per segment thereafter.

"**Trim**" – The input trim has a range of +12dB to -12dB. The output trim has a range of 0.0dB to -12dB

"**Listen Audio**" – Selects auditioning of the cleaned audio signal.

"**Listen Diff**" – Selects auditioning of what is being removed from the audio signal.

"**Warmth**" – Can quickly add warmth into the signal if desired.

"**Master Enable**" – With Master Enable selected, all processing is active. If not selected, all repairs are disabled, although all the detection circuits remain active.

The **Master Enable**, **Audio** and **Diff** buttons all provide smoothly interpolated and glitchless audio switching. It is advisable to use these for auditioning, rather than using the host application's Bypass switch (which is commonly not interpolated).

### *DeHisser Section*

"**Cutoff**" – This control can have any value from 3kHz to 15kHz. Hiss removal is performed on the HF side of this setting.

"**Reduction**" – This sets how many dBs of hiss reduction will be applied.

"**Enable**" – If **Master Enable** is also **IN**, this makes the DeHisser active using glitchless switching.

### *DeNoiser Detect Section*

"**Thresh**" – This is the most critical control to get right. It sets the level of the threshold about which noise reduction takes place. Frequency components below the threshold get attenuated, whereas components above the threshold are left alone.

"**Smooth**" - Adjusts the peakiness of the noise profile.

"**Tune**" – In some situations can help to remove musical noise.

 "**Auto**" Mode - Enables automatic updating of noise profile and the noise profile level relative to the input signal.

"**Freeze**" Mode – Once you have obtained a good profile, this button will freeze the profile to prevent it updating.

"**Manual**" Mode – In this mode, the profile is forced flat. You can then use the **Colour**, **Air** or bias controls to modify the shape of the profile.

"**Colour**" – Modifies the LF shape of the noise profile.

"**Air**" – Modifies the HF shape of the noise profile.

### *DeNoiser Removal Section*

"**Reduction**" – sets the amount of attenuation of broadband noise components below the threshold.

"**HF Cut"** – This is a simple low pass filter with a fixed -18dB attenuation. It is active when the **DeNoiser Enable** and **Master Enable** are both active.

 "**Makeup**" – Provides a way to adjust the level of the de-noised signal to compensate for any loss in level due to the denoising process. This makes it easier to perform with and without denoising comparisons using the master IN button.

"**Mid/Side**" Mode – For stereo inputs, this applies noise reduction to the Side channel. The Mid channel is unaffected.

"**Enable**" – If **Master Enable** is also **IN**, this makes the broadband DeNoiser active using glitchless switching.

### *Display Controls*

"**Bias Select**" – This toggles between the red bias curve that modifies the shape of the noise threshold profile, and the yellow bias curve that modifies the shape of the noise reduction.

"**Reset Biases**" – When a bias handle is moved this button lights half-bright to indicate that the bias curve is non-null. A single press nulls the bias control handles for the currently active and visible bias curve; using shift-click will reset the bias handles for both the LF and HF sections of the currently active bias curve. A small red or yellow dot indicates that the non-selected bias curve is non-null.

"**Log /Lin Select**" – Switches the display between logarithmic (LF) and linear (HF) modes.

#### *Sonnox Menu Button*

"**Clip Lights**" – Can be set to hold for 2 seconds, 5 seconds, or indefinitely.

"**Show Preset Name Path**" – Can show or hide the preset name path in the Preset Manager.

"**Default to Log / Lin X-Axis**" – Sets the default X-Axis display grid.

"**Knob Mode**" – Can be set to circular, relative circular, linear or follow host.

"**About**" – Displays the date, version and build number of the plug-in.

### **5.8 DeNoiser Signal / Control Flow Diagram**

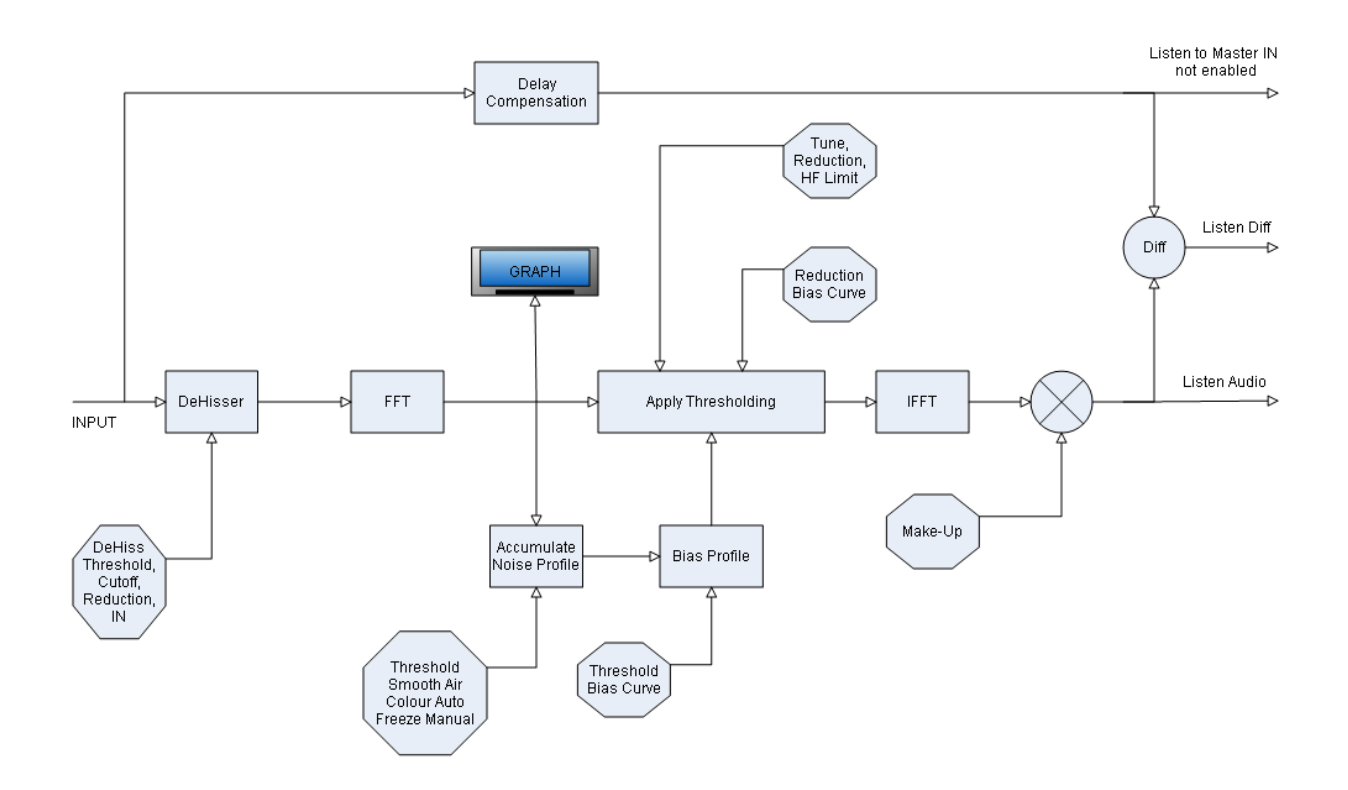

### **5.9 DeNoiser Stereo Behaviour**

For correct stereo operation, when instantiated into a stereo track the DeNoiser has two independent repair circuits.

In Manual mode, there is only one noise profile that is applied to both stereo channels.

In Freeze mode, there are two separate noise profiles, and both are displayed in the graph area.

In Auto mode, a single combined left and right noise profile is derived and displayed. This is so that the stereo separation and sound field is preserved.

If there is a distinct difference in the noise content of the left and right channels in a stereo signal, it is preferable to use Freeze mode where possible, or perhaps use a mono instantiation on the individual left and right sources.

### **6. Preset Manager**

The **Sonnox Restore** plug-ins come equipped with their own onboard Preset Manager, which is displayed at the top of the plug-in window as if the host created it. The reasoning behind this is to allow increased portability of your presets across all the host applications, while also providing a consistent and versatile interface. While most host platforms allow creation and loading of presets, those host-created preset files are not portable between different host applications. With the new preset manager for Oxford plug-ins, you can create a named preset in one host application and load it while using an alternative application.

The Sonnox Preset Manager is described in full in the accompanying document ("The Sonnox Preset Manager Manual"), which is available from the documentation pages on the Sonnox website.

### **7. Specifications**

### **7.1 Sample Rates**

The supported samples rates are 44.1, 48, 88.2 and 96kHz only.

### **7.2 Delays and CPU usage**

The sample delays (latency) of each plug-in are in the following table:

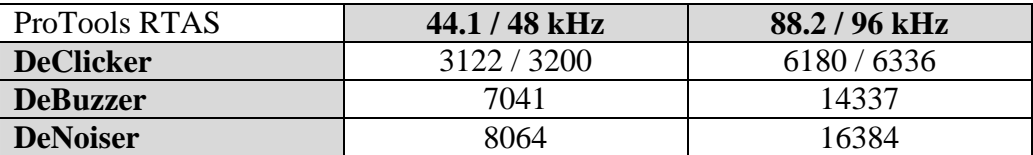

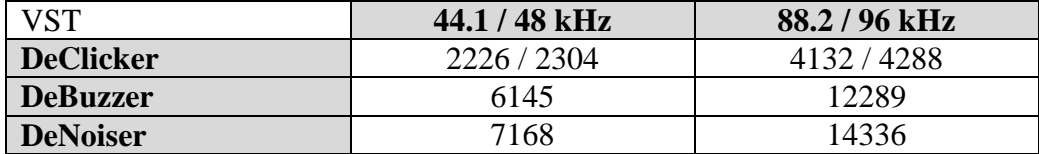

Separately from the latency, the plug-ins address CPU usage in various ways. The user can take advantage of advances in CPU power of modern computers if appropriate, but also use the plugins extensively with older and possibly lower-powered computers. Remember that generally, even if the plug-in repair sections are not **IN**, the detection circuits are still active and will be adding to the CPU load. Please also take note of the following comments regarding CPU usage:

**Internal Buffer Sizes:** Additionally, all three plug-ins use internal buffer sizes of 1024 for 44.1kHz and 48kHz operation and 2048 for 88.2kHz and 96kHz operation. We advise that the buffer sizes of the sound card, and thus of the host application, are set to match these figures. If the buffer sizes are not matched there will be an in-efficiency in the data transfer, and in some applications this leads to uneven CPU behaviour.

**DeClicker:** The graphical area can be CPU-intensive if there are many detected events, for example if the sensitivities are set very high and the thresholds are low. Additionally, the pop-up displays can add CPU load and for that reason there is the option to turn off the pop-ups.

**DeBuzzer:** The peak profile window can be set to different widths. Using a wide window, which allows for fundamental searching over a large frequency range, will mean that the CPU load will be highest. There are the options to select either a mid-sized or narrow width window, which will both reduce the CPU overhead.

**DeNoiser:** De-activating the DeHisser will reduce CPU load. De-activating the DeNoiser will not affect CPU load significantly. There is little difference in CPU load between the Auto, freeze, manual modes.

### **7.3 DeClicker**

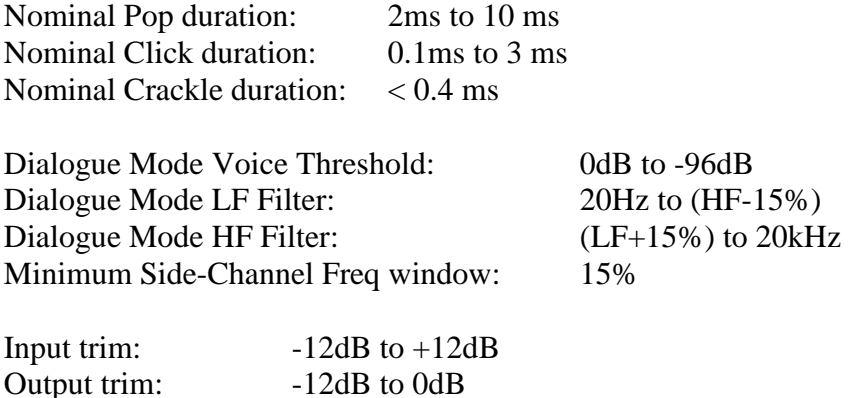

### **7.4 DeBuzzer**

Fundamental Frequency Ranges:

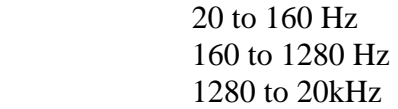

Width of the Frequency Detect window:

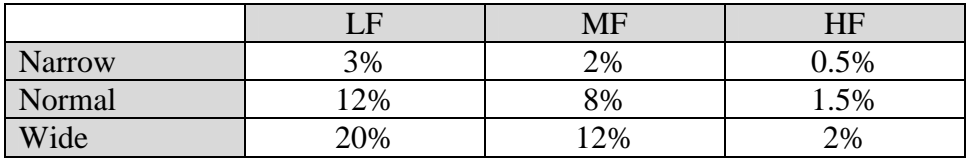

Resolution of Frequency Adjustment:

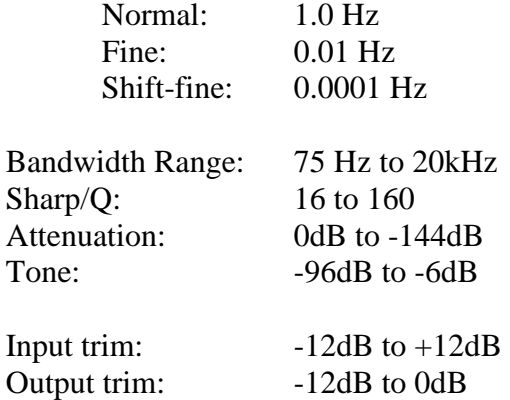

### **7.5 DeNoiser**

DeHisser Section:

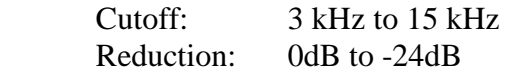

Broadband Denoiser:

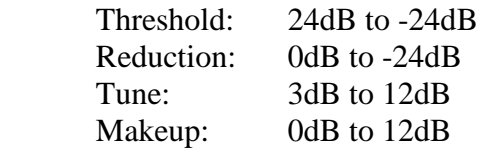

### HF Filter:

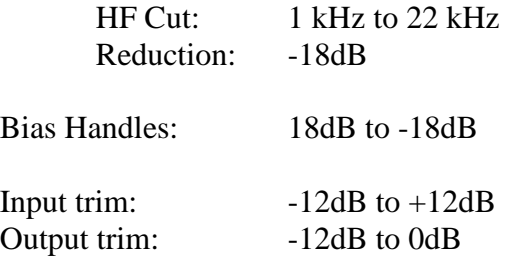

### **8. Copyright and acknowledgements**

The **Sonnox Restore** suite was developed by the design team at Sonnox Ltd., which includes Nicolas Haynes, Nick Wiggins, Eric Smith, Josep Sola, Marcello Gagliardi, Matt Morton, Luke Snape and Rod Densham. Caroline Dempster, Nathan Eames and Adam Gillicker also added invaluable help to bring the product to market.

Trademarks and content copyright © 2009-Present Sonnox Ltd. All rights reserved.

These products are protected by several Patents pending in the UK, EU and the USA.

This product is manufactured and supplied by Sonnox Ltd.

DIGIDESIGN, AVID, and PRO TOOLS are trademarks or registered trademarks of Digidesign and / or Avid Technology, Inc. All other trademarks are the property of their respective owners.

VST is a Trademark of Steinberg AG.

All other product and company names are trademarks or registered trademarks of their respective holders.

### **9. Manual Revision History**

Version 1.0 date  $20^{th}$  November 2009 – First public version.

## **Platform Specific Supplement**

### **S1. Supported Platforms**

Digidesign ProTools (LE, RTAS, M-Powered) VST Native Audio Units Native

Mac OSX 10.4 or later (PowerPC and Intel) Windows XP

### **S2. System Requirements**

For latest System requirements, please see www.sonnoxplugins.com

### **Pro Tools**

- Windows XP or Apple Mac OSX 10.4 or higher
- Approved Digidesign CPU and hardware configuration
- Pro Tools LE, M-Powered or HD v7.2 or above.
- iLok USB key, loaded with the appropriate authorisations.

### **VST Native**

- Windows XP or Apple Mac OSX 10.4 or higher
- VST compliant host application (e.g. Nuendo, Cubase, Ableton Live, Acid, etc.)
- iLok USB key, loaded with the appropriate authorisations

### **Audio Units**

- Approved Apple CPU and OSX 10.4 or higher
- Audio Unit Host application
- iLok USB key, loaded with the appropriate authorisations